# Insurance Certificates

Supplier Portal - Quick Reference Sheet

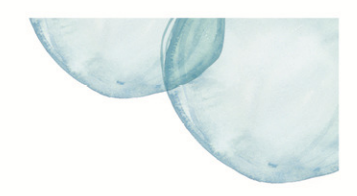

### **Overview**

This Quick Reference Sheet (QRS) demonstrates how to enter new or view existing certificates through the Water Corporation's Supplier Portal.

The Water Corporation requires its suppliers and contractors to provide evidence of their insurance cover by way of Certificates of Currency. Insurance cover required under the contract must be in place prior to commencement of work under the contract and must be maintained for the duration of the contract on terms and conditions acceptable to the Water Corporation.

The Water Corporation will require you to provide Certificates of Currency when bidding for new contracts and to lodge new certificates via this transaction when insurances are renewed.

#### **Things You Need To Know**

Insurance certificate requirements based on the conditions of contract entered into with the Water Corporation.

You will receive an email notification when the insurance certificate is in renewal and expired status as a reminder to submit new information.

#### **Features Covered**

- Entering Insurance Certificate Details
- [View or Change or Copy Insurance Details](#page-1-0)

#### **Entering Insurance Certificate Details**

1. From the **Supplier Transactions** menu click **Insurance Certificates**.

**Supplier Transactions** Bids / Tenders<br>Purchase Orders **Supplier Profile** OSH Performance Statistics **Insurance Certificates** Security Variation Claim Tell us what you do<br>ABAP Function Modules<br>Manage Documentation

#### The *Insurance Certificate* screen displays.

The initial screen shows a list of all insurance details, validity dates and the status.

Use the status drop down list to restrict information shown.

2. Select **Create** to enter new certificate details.

*Note: Use the Copy button as an alternative to creating a new insurance certificate record. Change the dates and any other relevant information and Submit.* 

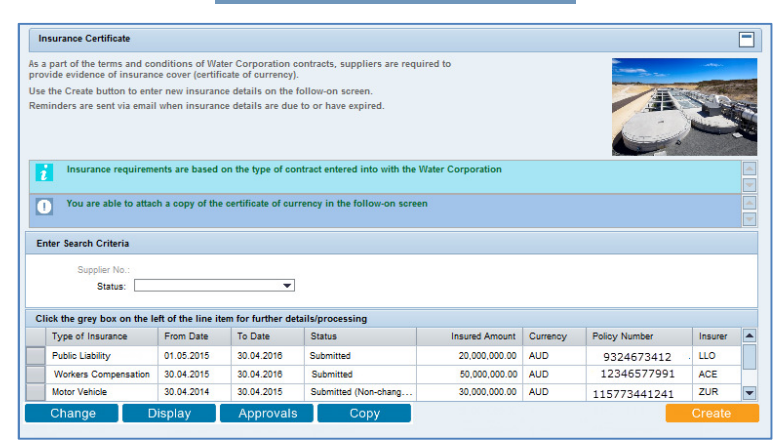

## <span id="page-1-0"></span>Insurance Certificates

## Supplier Portal - Quick Reference Sheet

3. Complete all fields providing information of the insurance certificate.

> Use the **Insurer (Other)** field if your insurance provider is not available in the insurer selection.

#### *Note:* Use this icon  $\Box$  to select from a *drop down list.*

- 4. To attach a copy of the Certificate of Currency, click **Browse**.
- 5. **Locate** and **select** the document from your computer.
- 6. Click **Attach**.
- 7. Click **Submit** to add the insurance item.

#### The *Insurance Certificate* screen displays the new insurance.

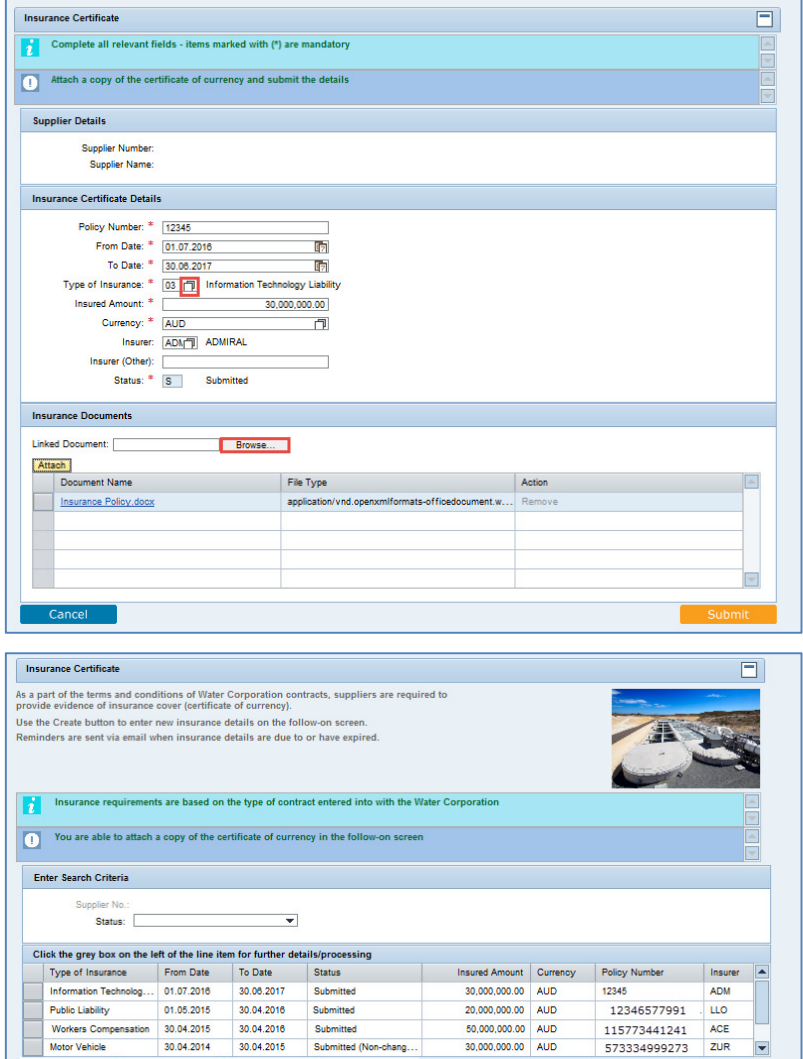

 $\leftarrow \ell$ 

## **View or Change or Copy Insurance Details**

- 1. Highlight the line by clicking the grey box to the left of the line  $\Box$ .
- 2. Select either:
	- **Display** to view the details;
	- **Change** to edit the details; or
	- **Copy** to create a new certificate based on the existing item.

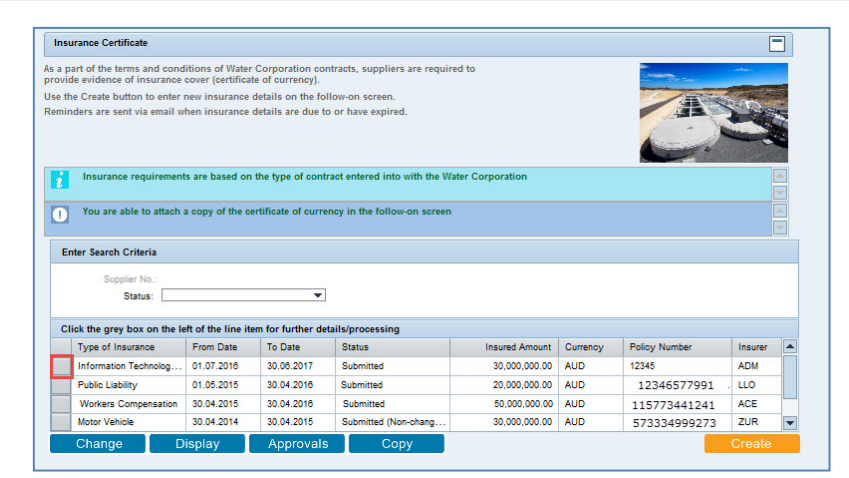

Business & Technology Solutions Doc ID: SRM-QRS-VEN-009 Page 2 of 3

Motor Vehicle

30.04.2014

30.04.2015

tted (No

 $\overline{\phantom{a}}$ 

## Insurance Certificates

## Supplier Portal - Quick Reference Sheet

## The *Insurance Certificate* details

- appear either in:
- **Display** mode.

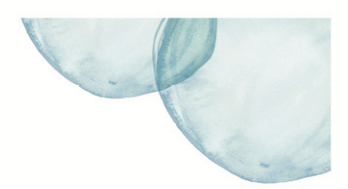

 $\Box$ **Insurance Certificate**  $\overline{c}$ Attach a copy of the certificate of currency and submit the su r Details Supplier Number:<br>Supplier Name: Insurance Certificate Details Policy Number: \* [12345<br>From Date: \* [01.07.2016<br>To Date: \* [30.06.2017<br>Type of Insurance: \* [03] Information Technology Liability **STATE** nsured Amount: \* 30,000,000.00 Currency: \* AUD<br>Insurer: ADN ADMIRAL Insurer (Other):<br>Status: \* S Submitted Insurance Do File Type Detail Approv

#### • **Change** mode.

*Note: You are only able to change insurance certificate information while in Submitted status.* 

Incurance Certificate  $\overline{\blacksquare}$  $\boxed{1}$  At ch a copy of the certificate of currency and submit the details Supp ier Details Supplier Number<br>Supplier Name: ce Certificate Details Policy Number:  $\frac{8}{12345}$ <br>
From Date:  $\frac{8}{101.072016}$ <br>
To Date:  $\frac{8}{100.02017}$ <br>
Type of Insurance:  $\frac{8}{103 - 72}$  Information Technology Liabilty<br>
Type of Insurance:  $\frac{8}{103 - 72}$  Information Technology Liabil ured Amount: \* <u>2000,000.00 amount: \* 20,000,000.00 amount: \* 20,000,000.00 amount: \* 20,000,000.00 amount: # 20,000 amount: # 20,000 amount: # 20,000 amount: # 20,000 amount: # 20,000 amount: # 20,000 amount: # 20,000 amo</u> Insurer: ADMTI ADMIRAL Status: \* S Submitted ice Do Browse... Linked Document: Attach File Type Document Name Detai

• **Copy** mode.

*Note: Copy button creates a new insurance record based on an existing record. The dates and any other relevant information will need to be updated before submitting.* 

**Insurance Certificate**  $\overline{\mathbf{r}}$ 

Supplier Details

Supplier Number<br>Supplier Name **Insurance Certificate Details** 

Policy Number: \* [12345<br>From Date: \* [01.07.2017<br>To Date: \* [30.08.2018]

red Amount: "<br>Currency: " <u>AUD</u><br>Insurer: <u>ADM</u>

Fype of Insurance:  $*$   $\frac{33.60,20}{\sqrt{2}}$ <br>Insured Amount:  $*$ 

Insurer (Other):

**Insurance Documents** Linked Document:

ument Name

Attach

**CONTRACT Attach a copy of the certificate of currency and submit the details** 

G ÷

 $\overline{r}$ 

File Type

30,000,000.00

**Culturalists** 

Browse...

IV